## **Environmental Information Repository (EIRS) - Catalogue Help**

**1. Introduction** 

- **2. Launching EIRS** 
	- **EIRS Home Page (Application Launch Page)** 
		- **Top Navigation Bar**
		- **Right Navigation Bar**
		- **Left Navigation Bar**
- **3. Basic Search**
	- **Basic Search Process**
	- **Left Navigation Bar**
- **4. Advanced Search** 
	- **Advanced Search Process**
	- **Left Navigation Bar**
- **5. Search Results** 
	- **Document Details Modify Search New Search Printer-Friendly results Export Results Export to TSV** 
		- **Export to CSV**
- **6. Tools**
	- **On-screen Mouse-over Help User Help Manual Search Tips Glossary**
- **7. Additional Information / Related Links**
- **8. Feedback**

## **1. Introduction**

The Ministry of Environment has a large number of publications available on-line, accessible through a number of different sites, many through searchable catalogues. Among these sites are the [Reports and](http://www.env.gov.bc.ca/main/publications.htm)  [Publications](http://www.env.gov.bc.ca/main/publications.htm) link from the main ministry site, but also EIRS Biodiversity Publications, EIRS Environmental Protection, EcoCat, the Ministry Technical Library, Government Publications Service (Queen/s Printer), and regional or headquarters ministry websites. You can access information on a range of topics, e.g., EIRS-EP: air quality, water quality, climate change and community waste reduction; EIRS Biodiversity: wildlife, endangered species, wildlife health, ecosystem (habitat) information; Ecocat: fisheries and groundwater; Ministry Library: a wide variety of ministry published documents); Government Publications Services: a variety of documents published by the province.

This **Catalogue Help document** provides help for **EIRS** only.

### **2. Launching EIRS**

Users can access the **Environmental Information Repository (EIRS)** several different ways:

• from the **[Ministry of Environment Home Page](http://www.gov.bc.ca/bvprd/bc/channel.do?action=ministry&channelID=-8395&navId=NAV_ID_province)** by clicking on the **Subject Index A-Z** You can now access **EIRS Environmental Protection Catalogue or EIRS Biodiversity Publications Catalogue** 

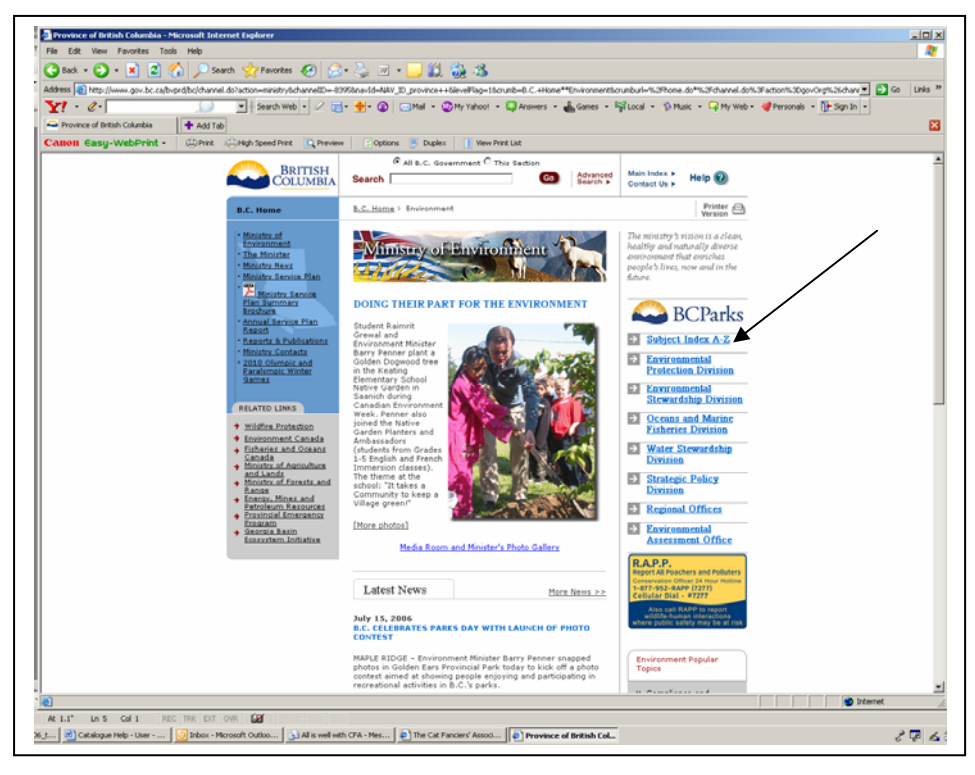

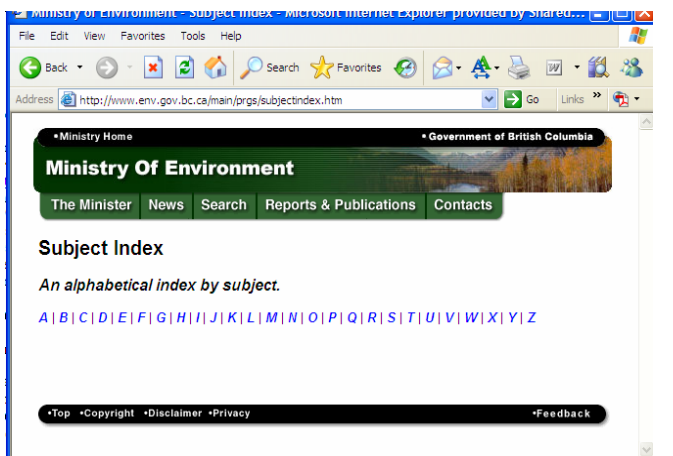

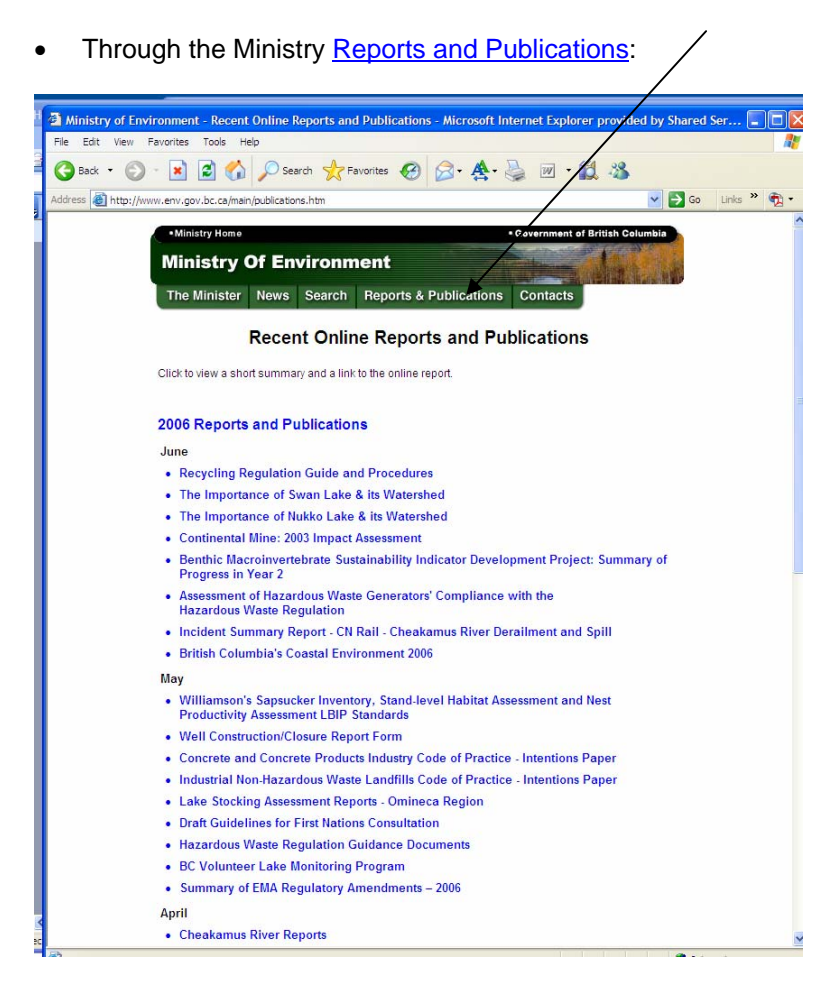

**Select EIRS** to go directly to the **EIRS Application Launch Page** for **Public** or **Staff Catalogues** as shown below.

- Directly through the URL:
	- o EIRS Biodiversity Publications Catalogue
		- <http://slkux9.env.gov.bc.ca/apps/eirs/enterEirs.do?repository=BDP>
	- o EIRS Environmental Protection Publications Catalogue <http://slkux9.env.gov.bc.ca/apps/eirs/enterEirs.do?repository=EPD>

## **EIRS Home Page (Application Launch Page)**

The **EIRS Home Page** provides an overview of what you can expect to find in the repository. Note that there are also direct links to many of our partner sites from the left navigation bar, as well as to other Ministry repositories, including the main Ministry Library. You can also find Search Tips and a Glossary of Terms for EIRS here.

**Select Launch Public Catalogue** or **Launch Staff Catalogue** as appropriate. Note that you can launch from either the right side navigation bar or from the bottom of the screen.

The **Public Catalogue** gives access to all published Ministry documents.

The **Staff Catalogue** gives staff additional access to documents such as ministry documents that are unpublished or superseded, as well as third party documents contracted by the Ministry for which we are no longer able to acquire copyright privileges. Staff access requires government user authorization.

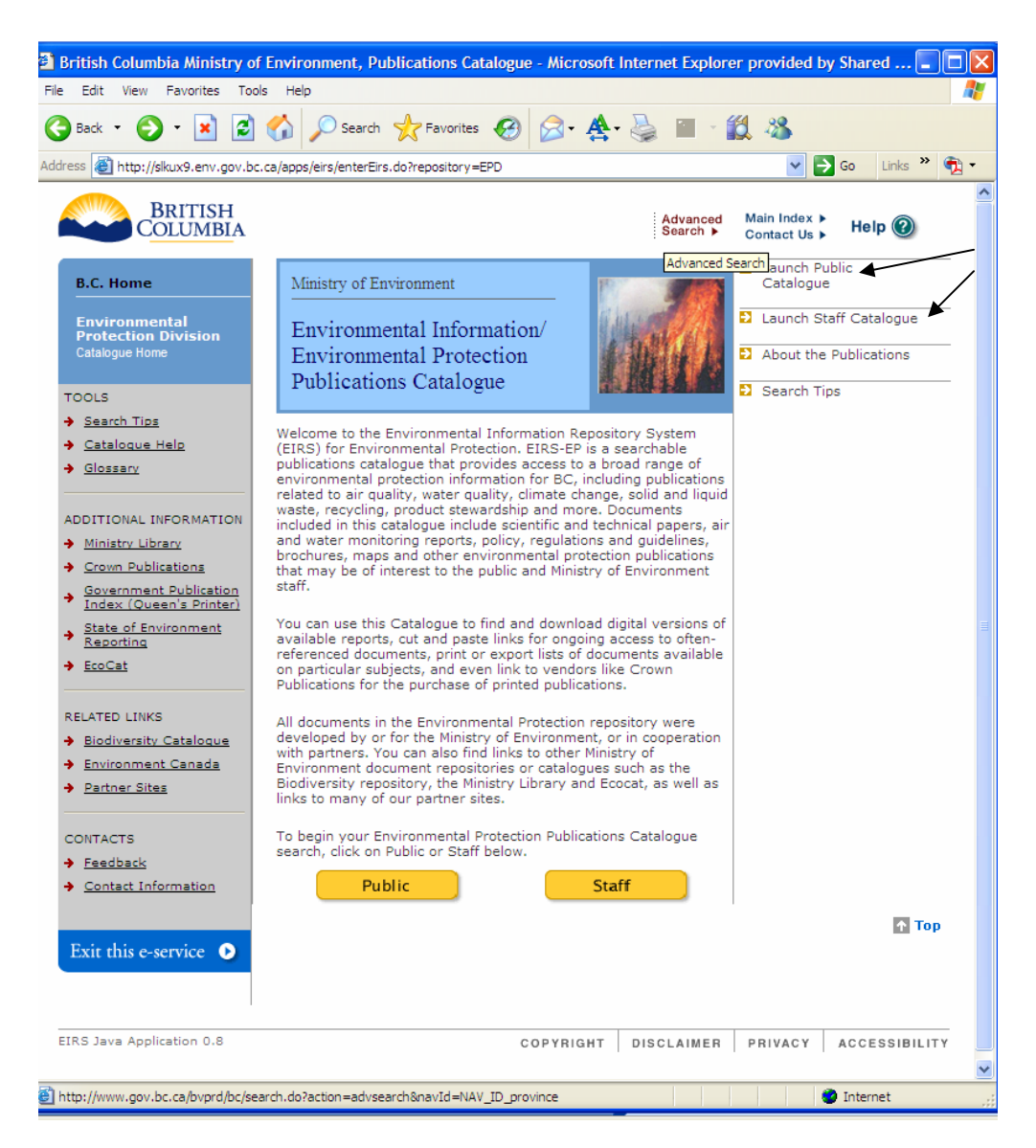

You can now access either the **Basic Search** or **Advanced Search** as described in the following sections.

## **Top Navigation Bar**

The Top Navigation Bar provides links to the general BC Government Web Site. The following outlines what to expect for each link.

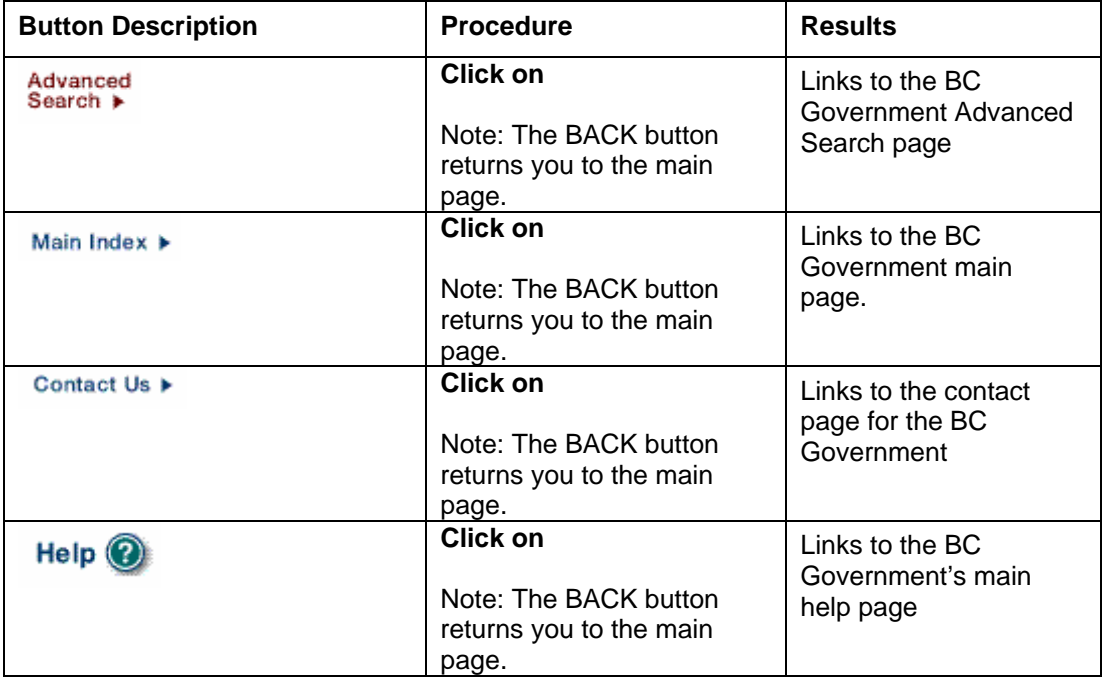

## **Right Navigation Bar**

The Right Navigation Bar provides immediate access to launch the EIRS application. The following outlines what to expect for each link.

- **D** Launch Public Catalogue
- **D** Launch Staff Catalogue
- About the Publications
- Search Tips

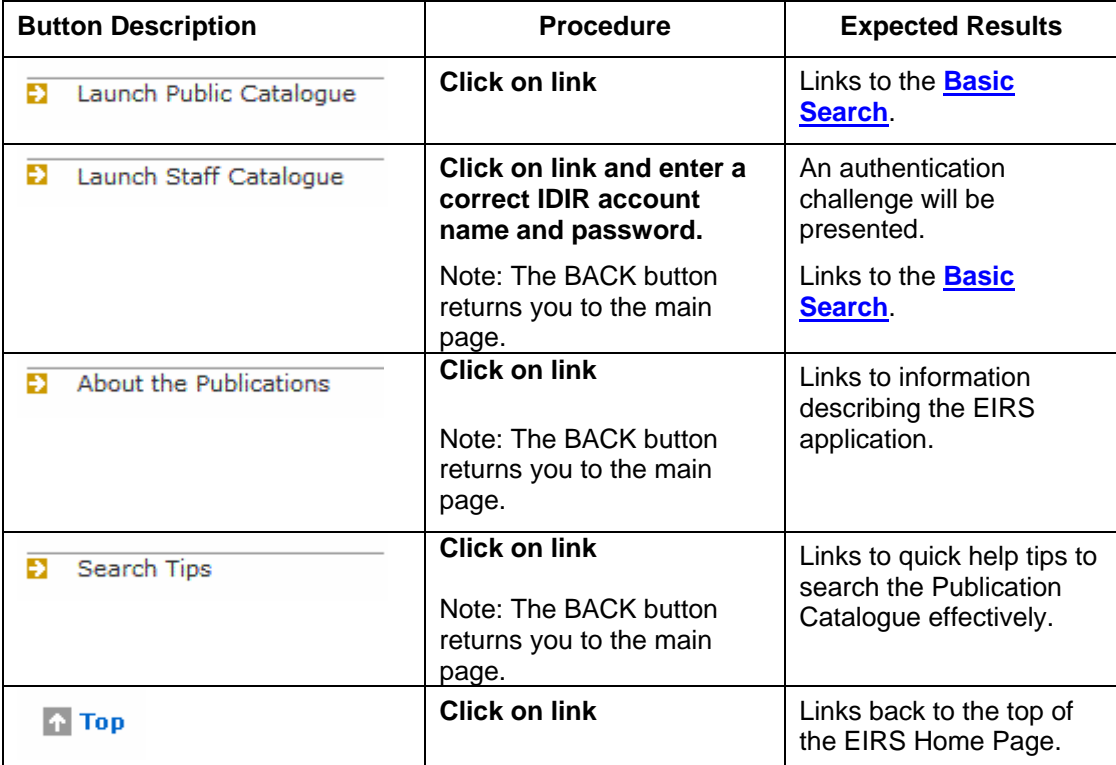

## **Left Navigation Bar**

The Left Navigation Bar provides access to the EIRS search tips, glossary and user help, as well as direct links to other Ministry document repositories and partner sites. The following outlines what to expect for each link.

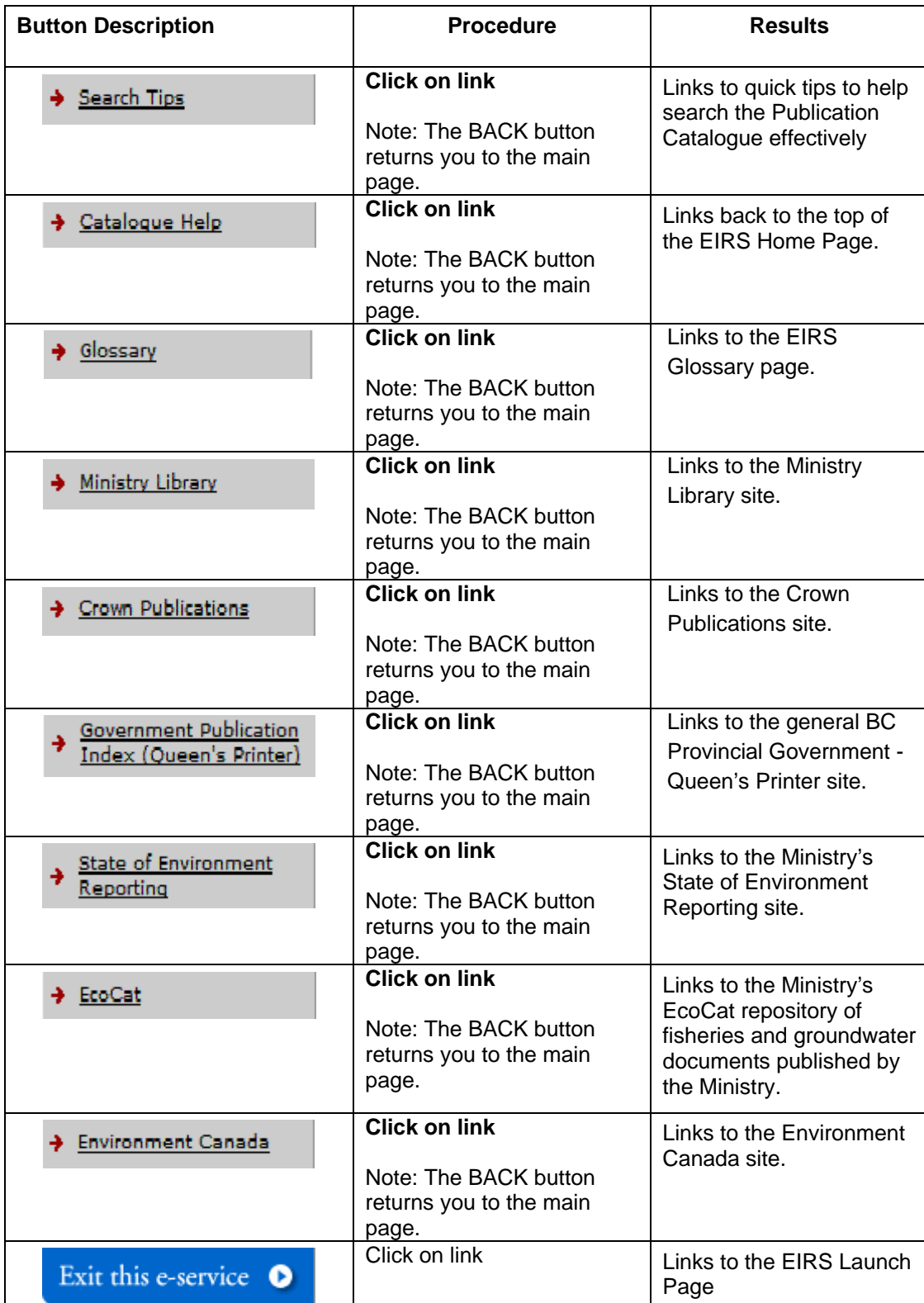

#### **3. Basic Search**

The basic search allows you to do a quick search for documents in EIRS based on the entry of one or more terms that you would expect the desired document(s) to contain. Each document stored in EIRS is tagged with searchable information. The Basic Search EIRS looks for the terms you enter in the following "tagged" metadata fields:

- **Title**
- **Author**
- Contributing Author
- Year
- Series Title
- Topic
- **Abstract**
- **Other Identifier**
- Species English Name and
- Species Scientific Name.

EIRS does not search within the body of the document itself. Note that if you are looking for a particular document and know some of the key information above, the Advanced Search function will narrow the search and give you quicker, more relevant results.

Following is the Basic Search screen, accessible directly from Public Launch, Staff Launch, or the Left Navigation Bar either on the Home Page or on any page within the EIRS application.

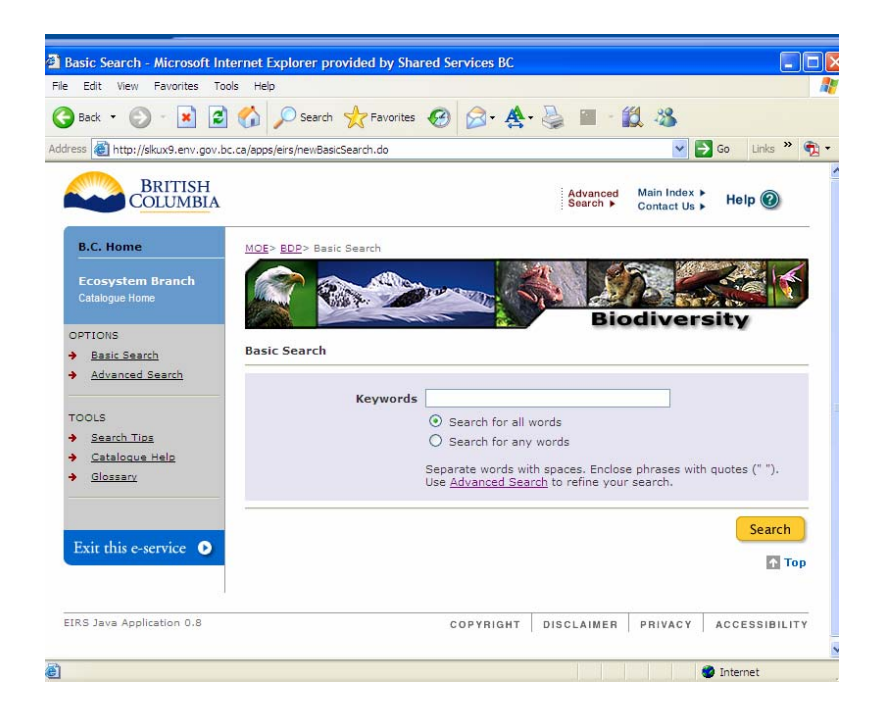

#### **Basic Search Process**

**To start a Basic Search, please follow these steps:** 

1. **Enter words or phrases directly relevant to your search in the keyword field**. **Separate words with spaces. Enclose phrases with quotes ("").** 

Narrow the search by entering specific terms that you expect to find in the document(s) you want. e.g. "air quality" emissions 2002 particulate "Prince George"

#### 2. **Choose either "Search for all words" or "Search for any words".**

"**Search for all words"** searches for documents that include all of the terms entered.

Using the example search terms above, the search results would include only those documents that included all of the terms "emissions" and "particulate", and the phrases "air quality" and "Prince George", as well as the year "2002", significantly limiting the likely hits, but targeting exactly the information desired.

Note that the terms must be found in the fields noted in point 1. If the terms are in the body of the document, but not in at least one of these fields, they will not appear in your **Search Results**.

"**Search for any words**" searches for documents with any of the search terms present. Using the example search terms above, the search results would include all the documents that included any of the terms "emissions" or "particulate", or the phrases "air quality" or Prince George", or any document published in the year "2002", significantly increasing the likely hits.

#### **3. Click Search** – initiates the search

For help related to the left navigation bar, see below:

**Left Navigation Bar** (Basic and Advanced Search screens)

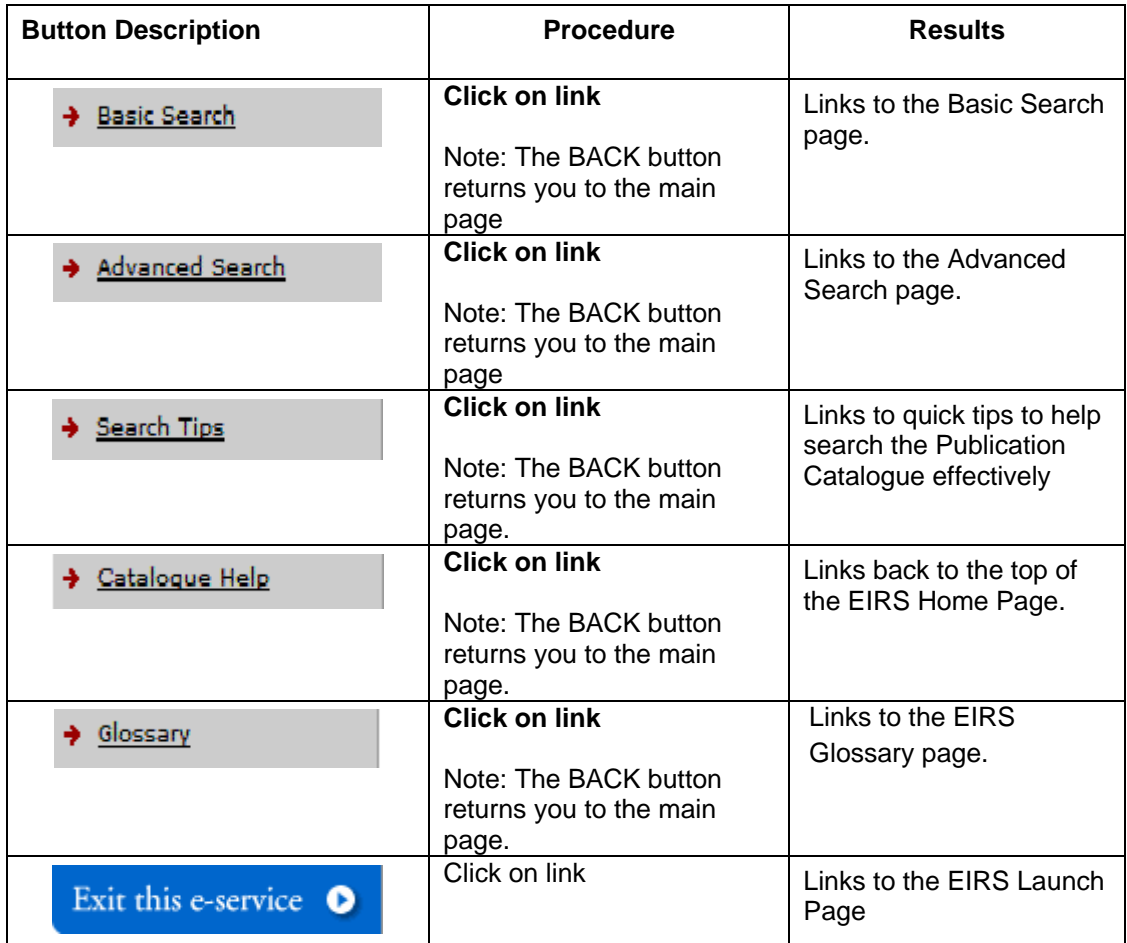

### **4. Advanced Search**

The Advanced Search is designed to help the user narrow their search results to documents that closely match what you are looking for. The advanced search works on the principle that the more criteria entered, the fewer the number of documents that will match those criteria. A sample screen follows:

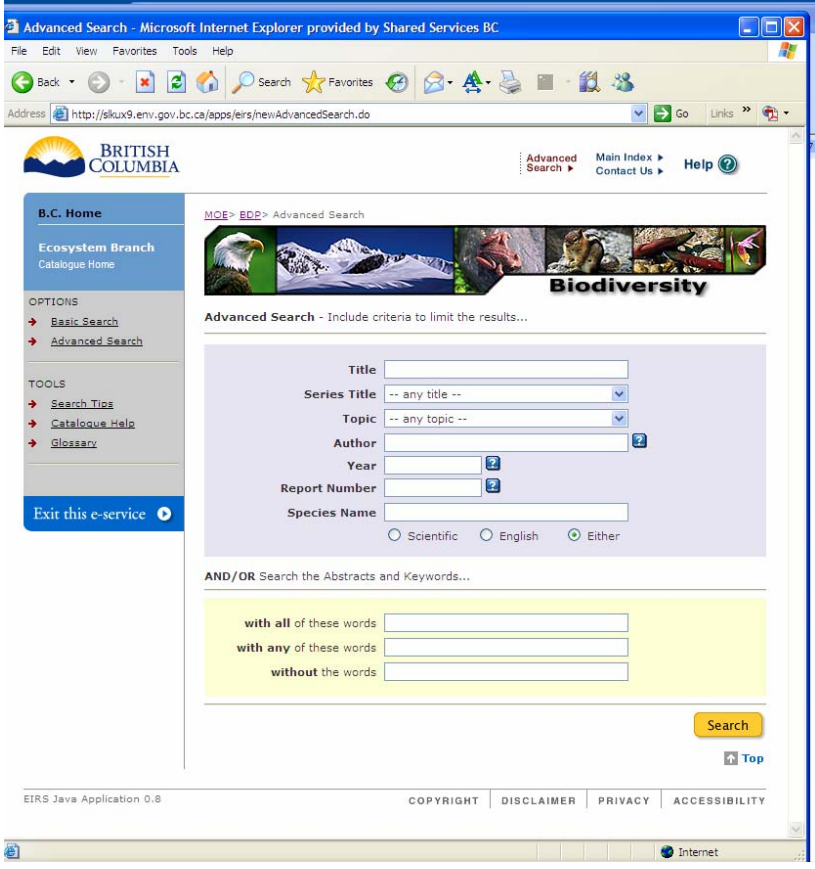

## **Advanced Search Process**

## **To start an Advanced Search, please follow these steps:**

- 1) Enter/select any information you are certain of for the fields shown. Specifically:
	- Title
	- Series Title
	- Topic
	- Author \*
	- Year \*
	- Report Number \*
	- Species Name

\* Search tips are available online for **Author**, **Year** and **Report Number** when you hover over the question mark beside the field.

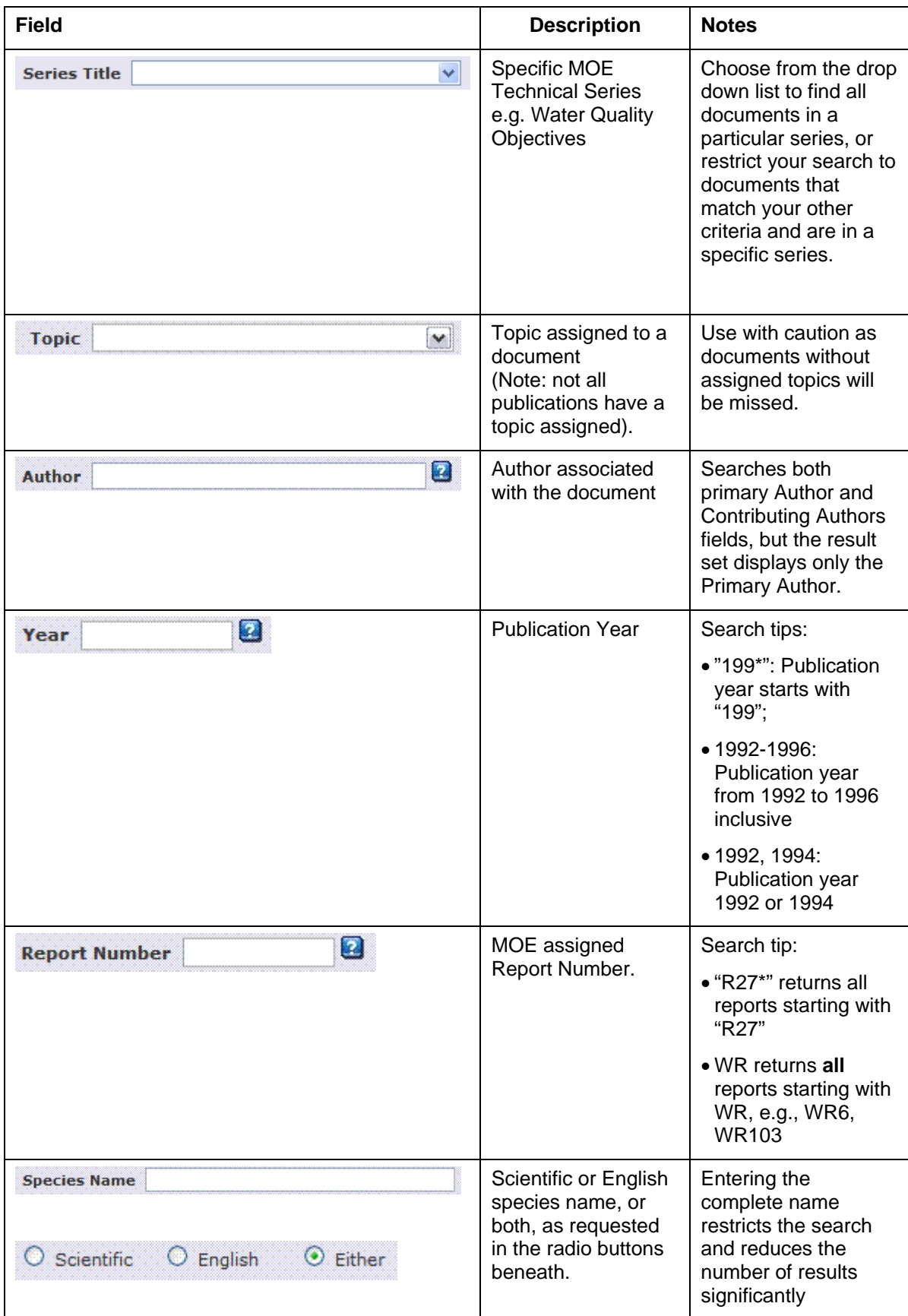

2) "**Search Abstracts and Keywords**..." is an option that can be used alone or combined with advanced search fields, allowing you to be very specific in your search.

The **"With all** of these words**"** field will search multiple words in the abstracts and keywords fields.

The "**With any** of these words**"** field will search and find any documents that have any of these words in their abstracts and keywords fields.

The **"Without** the words" field will result in searching documents that do not have these words in their abstract or keywords fields.

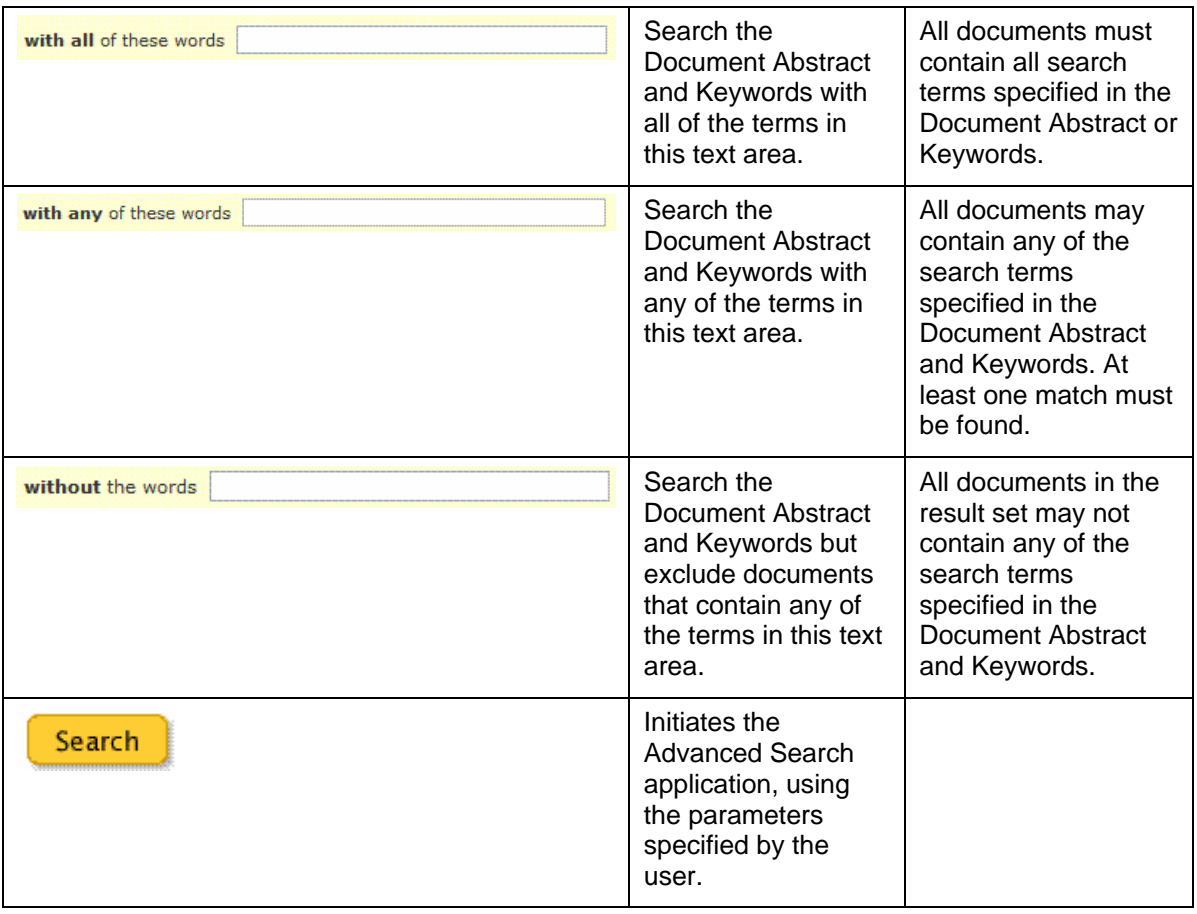

### **5. Search Results**

A sample Search Results screen is shown below:

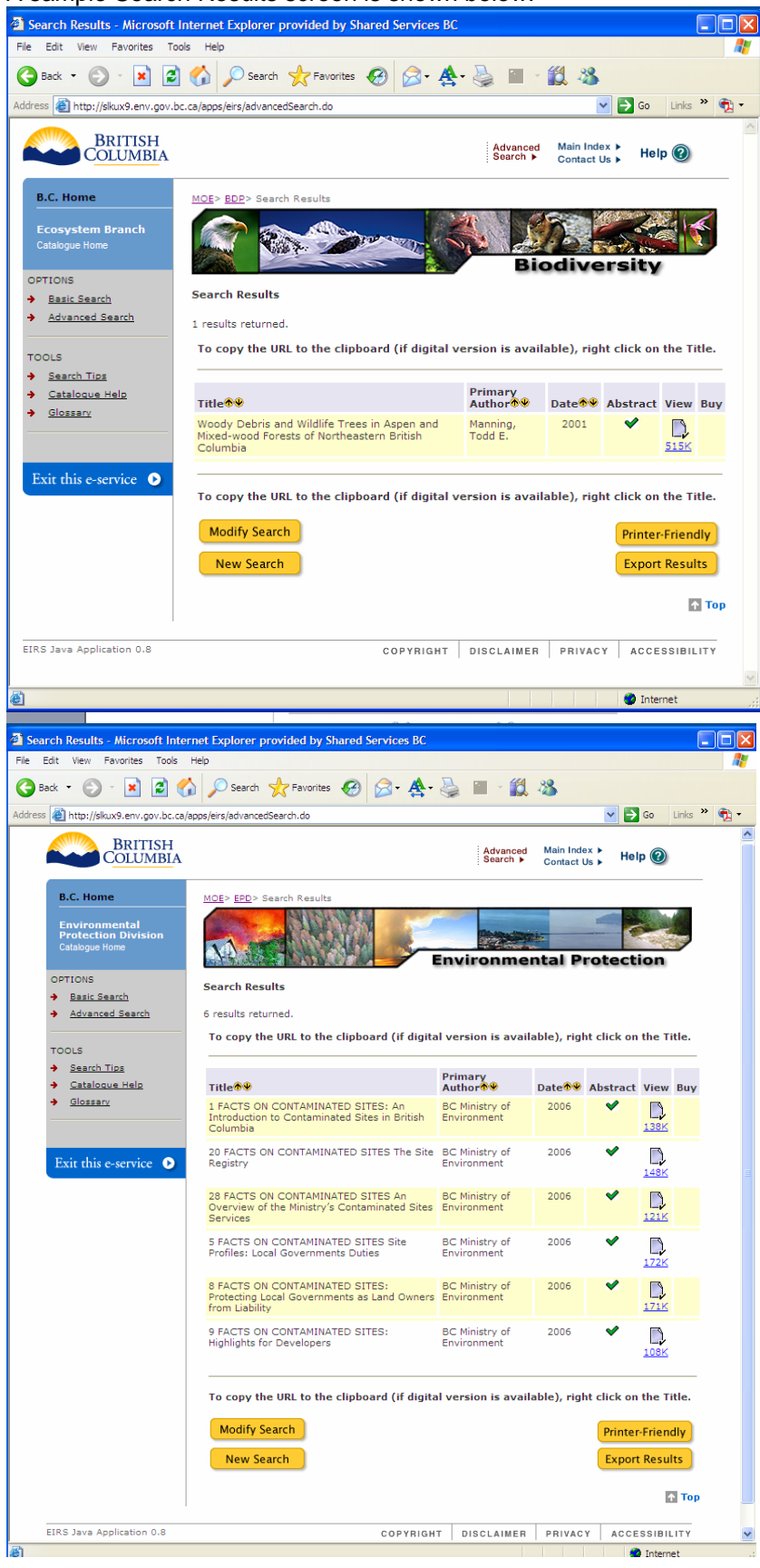

Use the following guide to view multiple results pages, re-sort results by author or date, or capture your results by printing them or exporting them to your workstation.

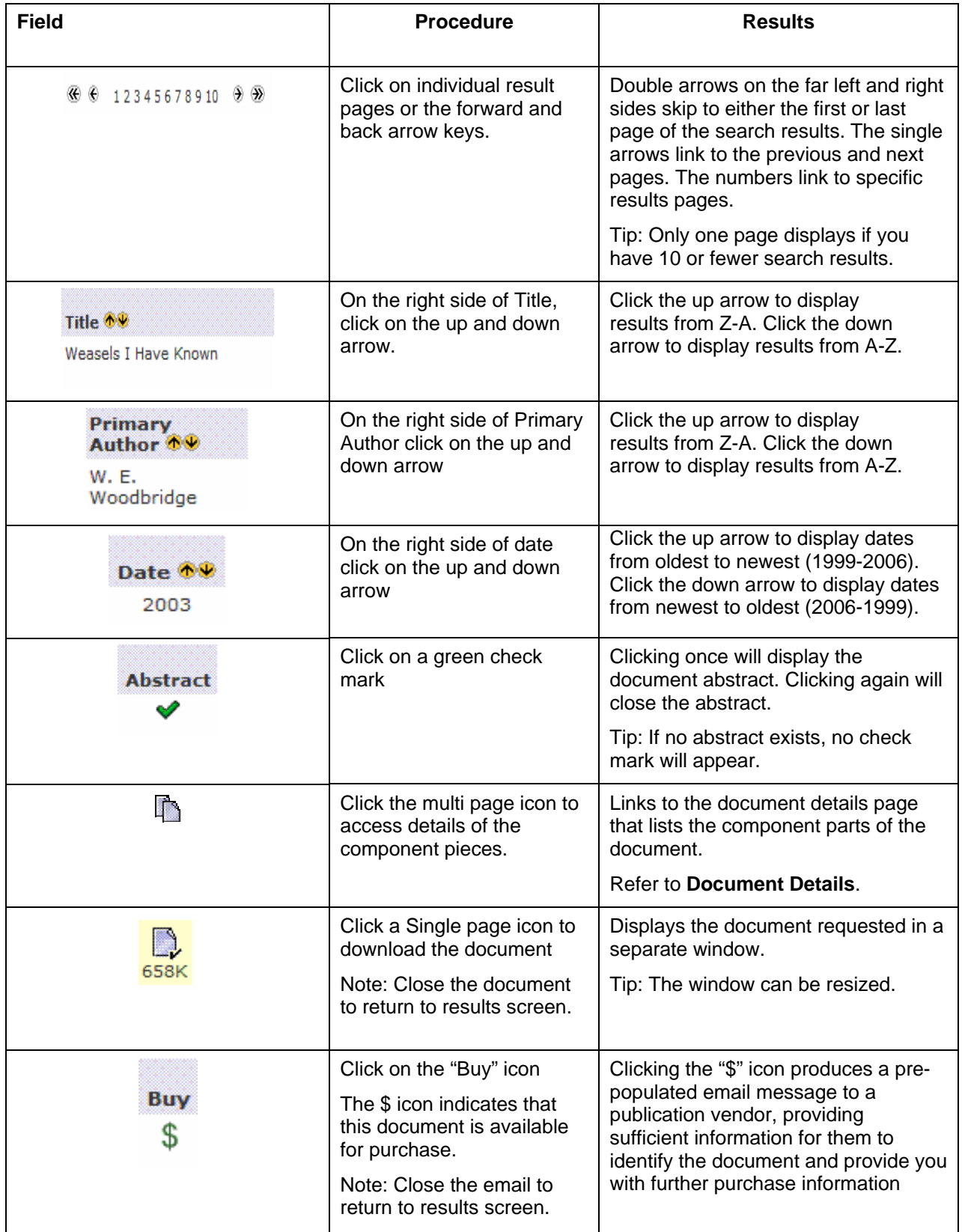

#### **Search Results - Document Details**

When you click on a multi-part icon, component parts of a document are displayed in a new window. The **Search Results Document Details** page provides an Abstract (when available) for the document, and lists components of a document that may be downloaded individually. This is typically provided for large documents that might be time-consuming or problematic to download in their entirety. An example screen follows:

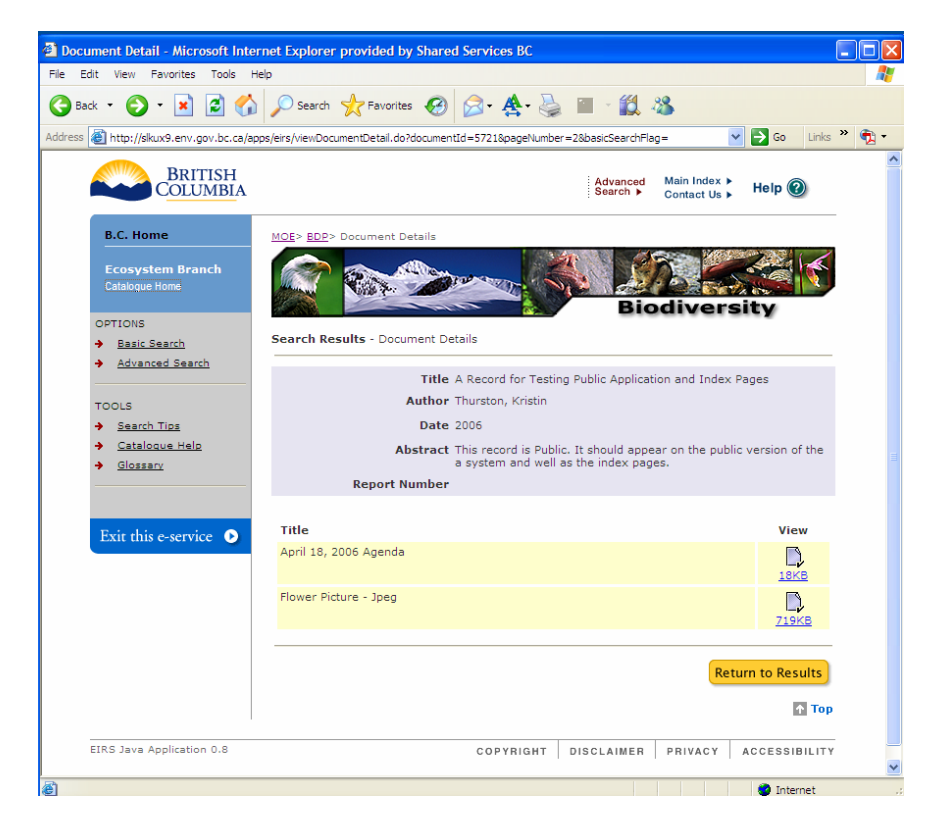

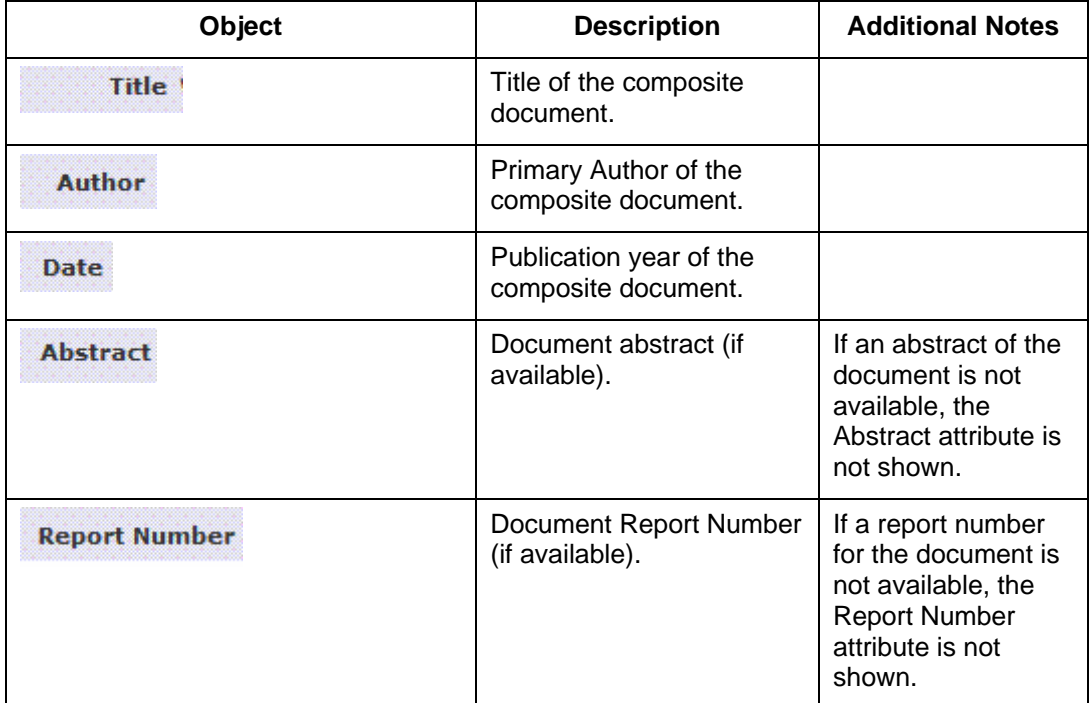

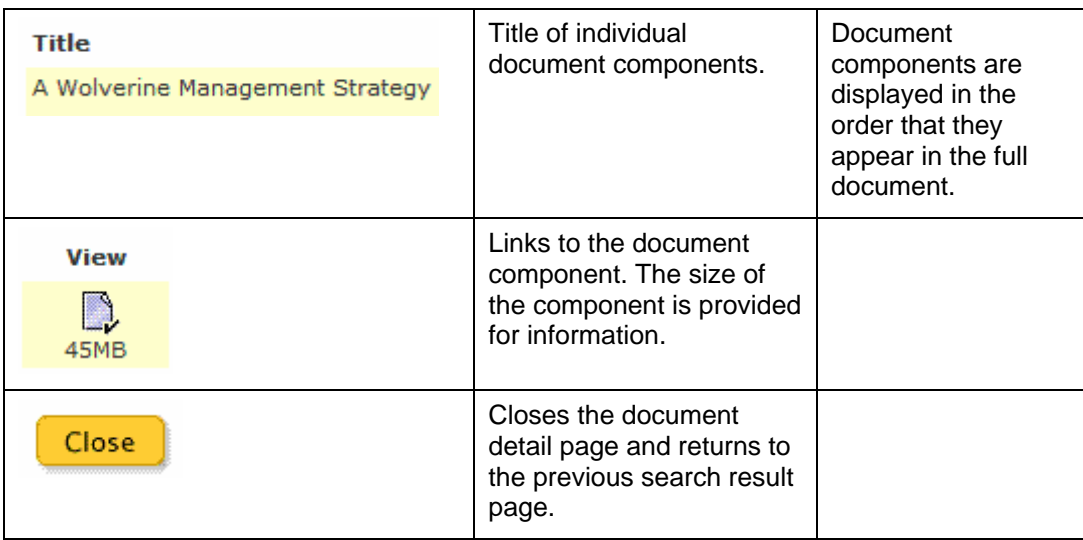

# **Modify Search/New Search**

To modify your search, or start a new search, please use the following guide:

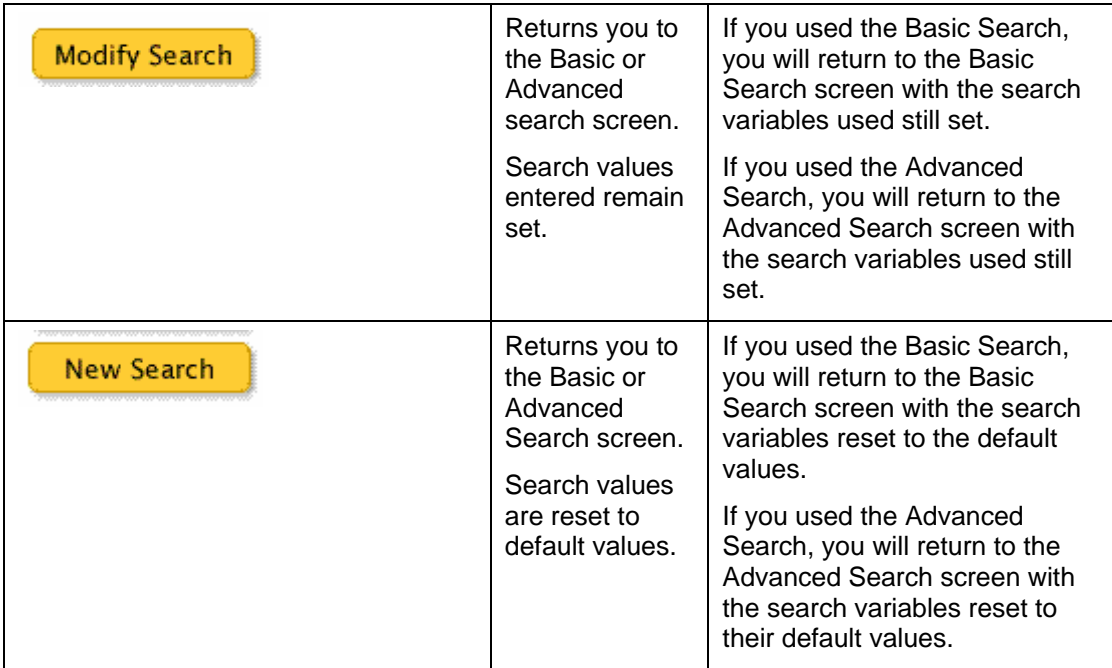

## **Print/Export Results**

To print your results, or to export them for later use in other applications such as MS Word or MS Excel, please use the following guide:

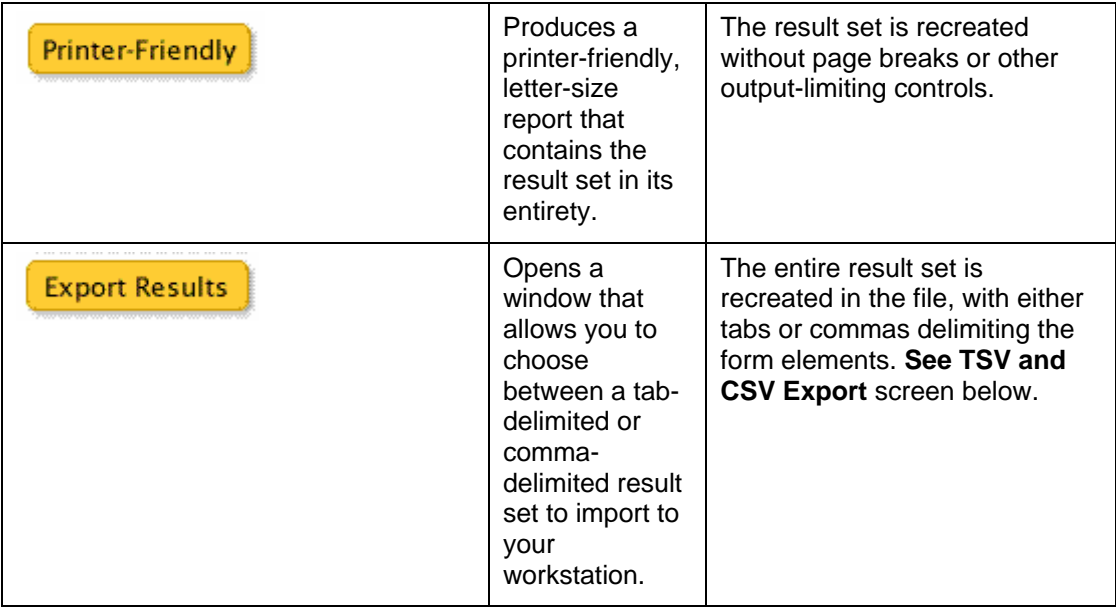

The Export Results options screen is shown and explained below.

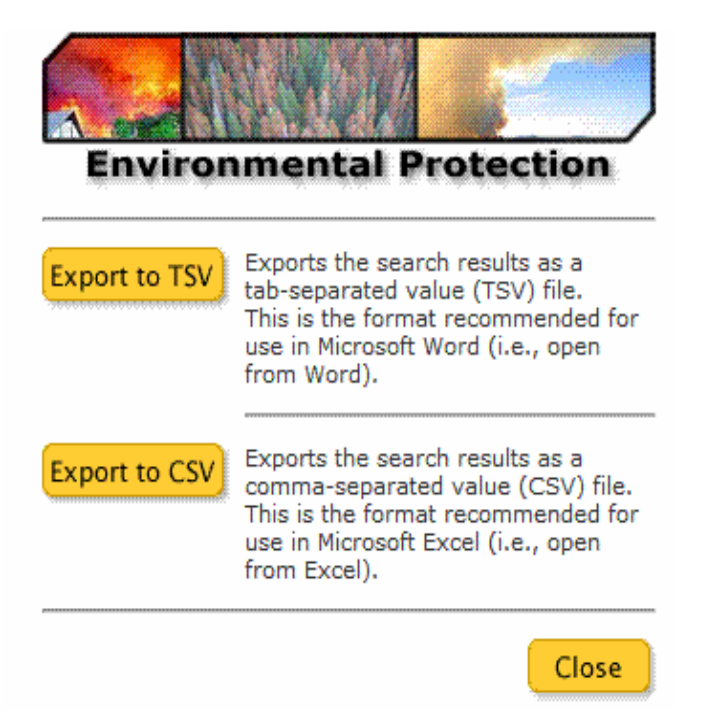

## **Export to TSV**

Choose to save the file, and a tab-separated file will be created. When opening in MS Word, make sure you select All File Types in the drop down list at the bottom of the "Open File dialogue box in order to see the file. Select the .tsv file. You will then be prompted to choose File Conversion – choose Windows Default. Once the file is open in Word, Save the file as a Word doc. Next, choose Edit> Select All, then choose Table>Convert>Text to Table. When prompted, choose Separate text with tabs. You will be asked

to specify the number of columns in the table – leave it at the default of 7, and DO NOT specify number of rows. This will create a table with a heading row containing the following terms.

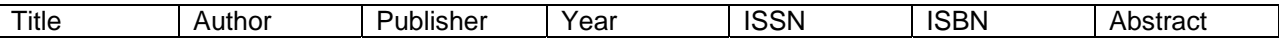

Report Number, Series Title, Topic, Contributing Author, Scientific Name, English Name, Keywords fields are not currently saved. This will be added in the future.

#### **Export to CSV**

Choose to save the file, and a comma-separated file will be created. You will then be prompted to Open/Open Later/ Close. If you choose Open, MS Excel will automatically open the file as a spreadsheet. You will need to save it as an Excel (.xls) file to preserve any changes you make.You can then work with the file the same way you would any Excel spreadsheet.

### **6. Tools**

#### **On-screen Mouse-over Help**

Mouse-over help is provided in the Advanced Search Screen for Author, Year, and Report Number.

Author: This field Searches both primary and contributing author. Search results will display only the primary author.

Year:

- "199\*": Publication year starts with "199";
- 1992-1996: Publication year from 1992 to 1996 inclusive
- 1992, 1994: Publication year 1992 or 1994

Report Number:

- "R27\*" returns all reports starting with "R27"
- WR returns **all** reports starting with WR, e.g., WR6, WR103

#### **User Help Manual**

On-line Help Manuals are provided for EIRS users – this "Catalogue Help" for public and staff and a second one "Administration Help" for system administrators and data editors.

#### **Search Tips**

On-line Search Tips provide quick assistance for Basic and Advanced Searching

## **Glossary**

A glossary of terms used in EIRS, plus some of the more commonly used terms found in Ministry documents is available. Clisk on Glossary in the left navigation pane to view.

#### **7. Additional Information / Related Links**

Additional sources of publications and information, as well as websites that contain environmental / natural resource information, are linked from the left navigation pane.

#### **8. Feedback**

An email address is provided for feedback on the EIRS application and the website. Emails received will be reviewed and if appropriate, included in discussions re future enhancements/revisions.